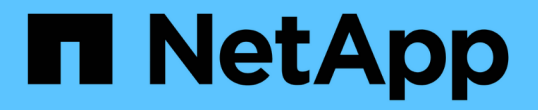

# **FC** 構成とプロビジョニングのワークフロー

### System Manager Classic

NetApp June 22, 2024

This PDF was generated from https://docs.netapp.com/ja-jp/ontap-system-manager-classic/fc-configrhel/task\_verifying\_that\_iscsi\_fc\_configuration\_is\_supported.html on June 22, 2024. Always check docs.netapp.com for the latest.

# 目次

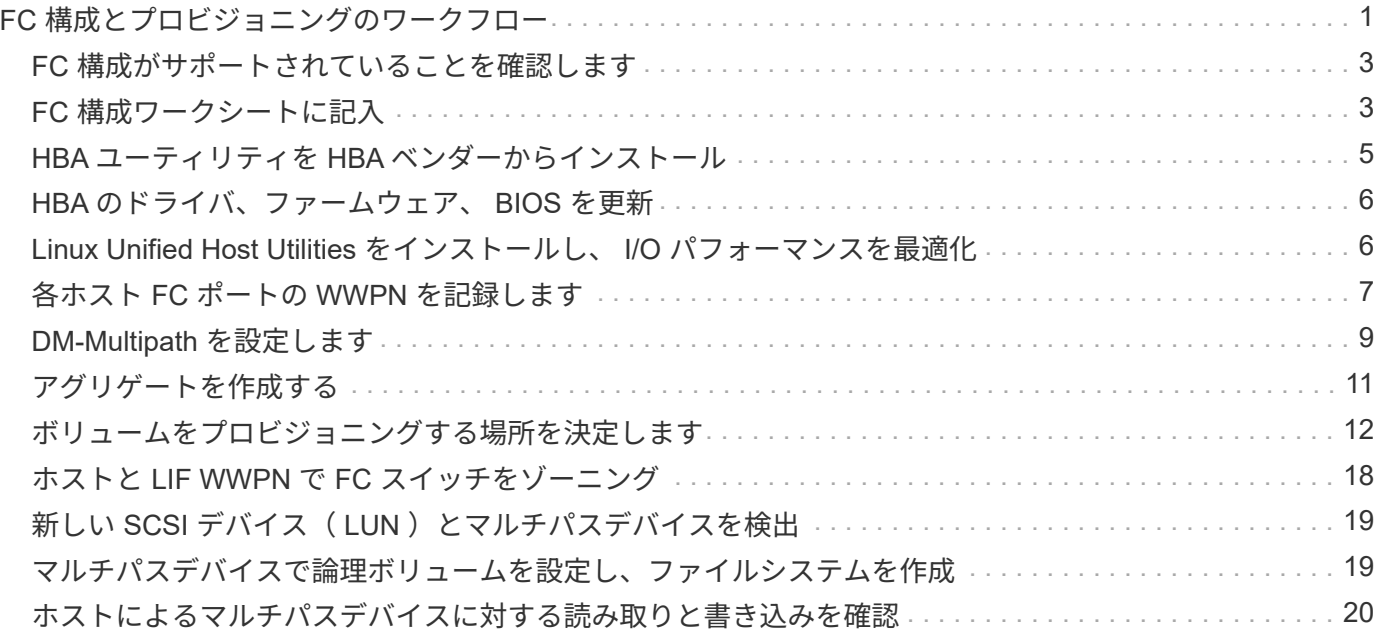

# <span id="page-2-0"></span>**FC** 構成とプロビジョニングのワークフロー

FC を使用してホストでストレージを利用できるようにするには、 Storage Virtual Machine ( SVM ) でボリュームと LUN をプロビジョニングし、ホストから LUN に接 続します。

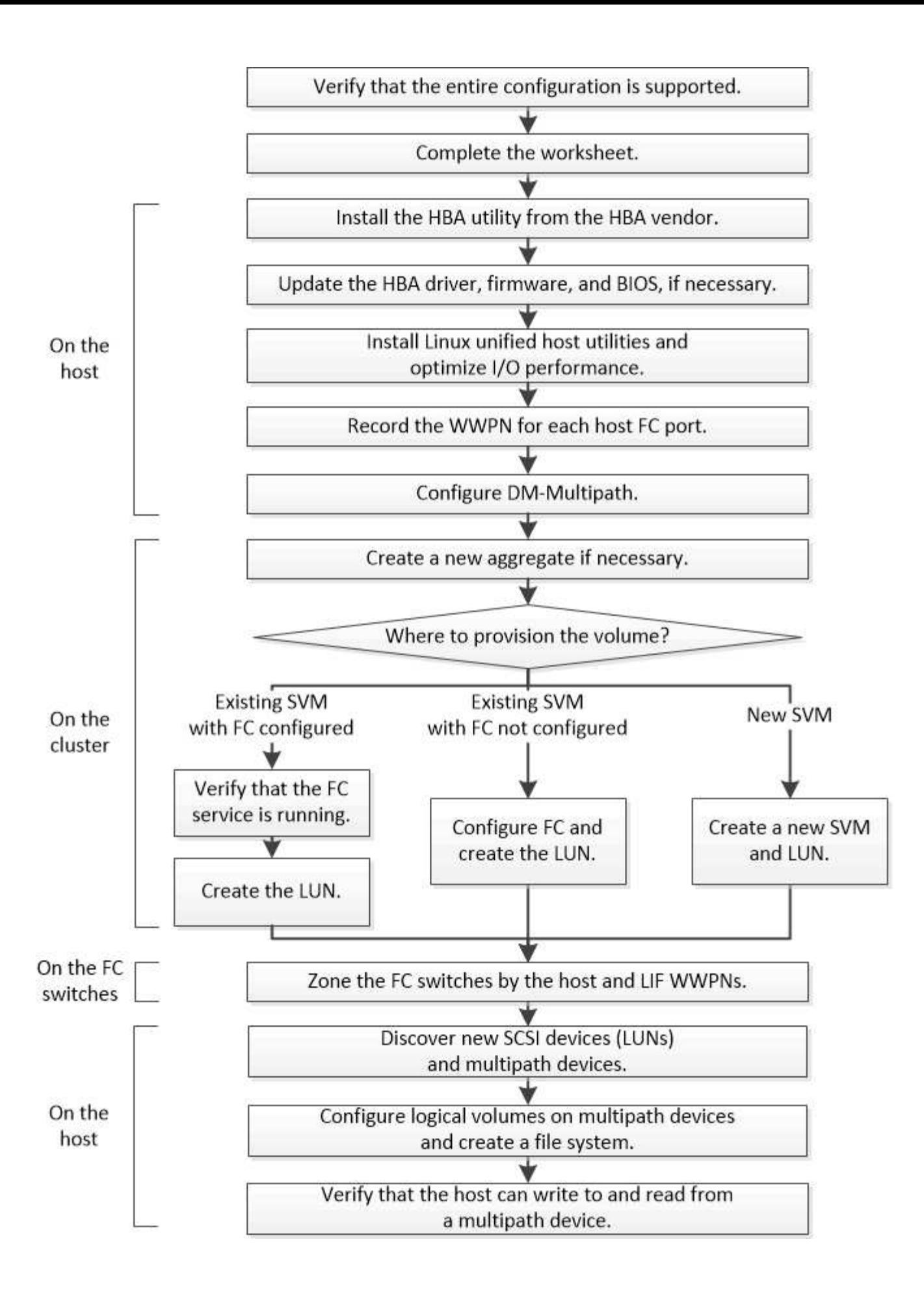

# <span id="page-4-0"></span>**FC** 構成がサポートされていることを確認します

安定した運用を実現するために、 FC 構成全体がサポートされることを確認する必要が あります。

### 手順

- 1. Interoperability Matrix に移動して、次のコンポーネントについて、サポートされている組み合わせである ことを確認します。
	- ONTAP ソフトウェア
	- ホストコンピュータの CPU アーキテクチャ(標準のラックサーバの場合)
	- 特定のプロセッサブレードモデル(ブレードサーバ用)
	- 。FC ホストバスアダプタ( HBA )のモデルとドライバ、ファームウェア、 BIOS のバージョン
	- ストレージプロトコル( FC )
	- Linux オペレーティングシステムのバージョン
	- DM-Multipath パッケージ
	- Linux Unified Host Utilities のこと
- 2. 選択した構成の構成名を選択します。

その構成の詳細が [ 構成の詳細 ] ウィンドウに表示されます。

3. 次のタブの情報を確認します。

◦ 注:

お使いの構成に固有の重要なアラートおよび情報が表示されます。

アラートを確認して、オペレーティングシステムに必要なパッケージを特定します。

◦ ポリシーとガイドライン

すべての SAN 構成に関する一般的なガイドラインが表示されます。

# <span id="page-4-1"></span>**FC** 構成ワークシートに記入

FC の設定タスクを実行するには、 FC イニシエータとターゲットの WWPN 、およびス トレージの構成情報が必要です。

### **FC** ホストの **WWPN**

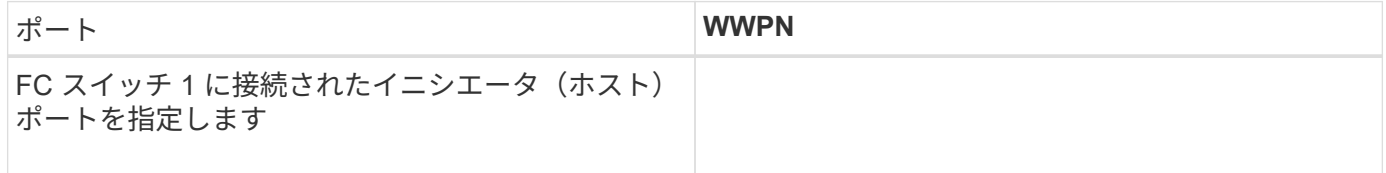

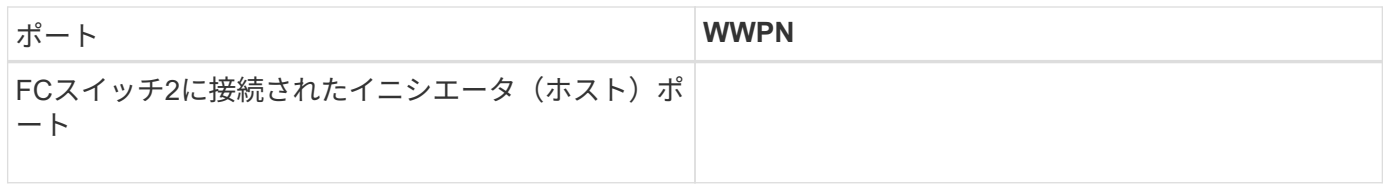

### **FC** ターゲットの **WWPN**

クラスタのノードごとに FC のデータ LIF が2つ必要です。Storage Virtual Machine (SVM)の作成時に LIF を作成すると、 ONTAP によって WWPN が割り当てられます。

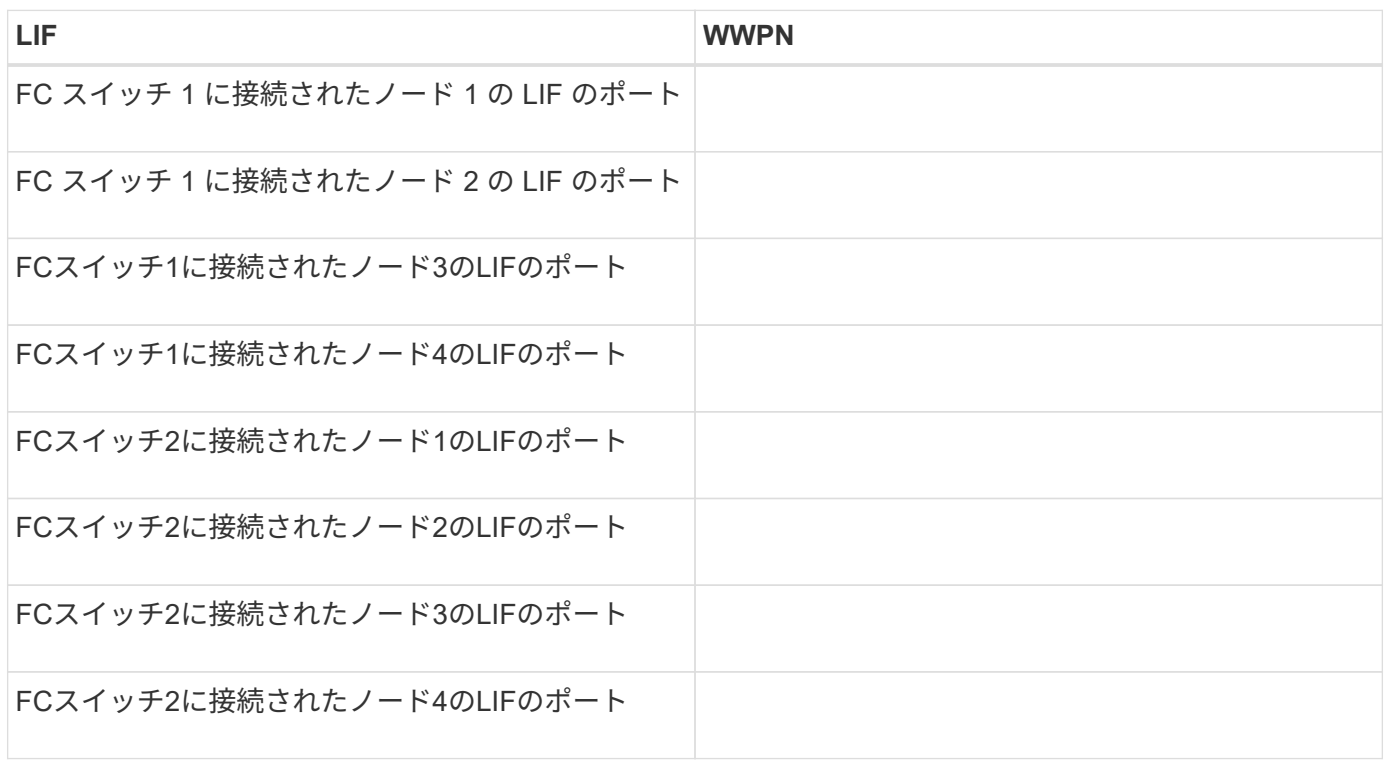

### ストレージ構成

アグリゲートと SVM がすでに作成されている場合は、名前をここに記録します。作成されていない場合は必 要に応じて作成できます。

**LUN** の所属先ノードを指定します アグリゲート名 SVM 名

**LUN**ノシヨウホウ

**LUN**サイズ

LUN 名 (オプション)

### **LUN**サイズ

LUN 概要 (オプション)

### **SVM**情報

既存の SVM を使用しない場合、新規に作成するために次の情報が必要です。

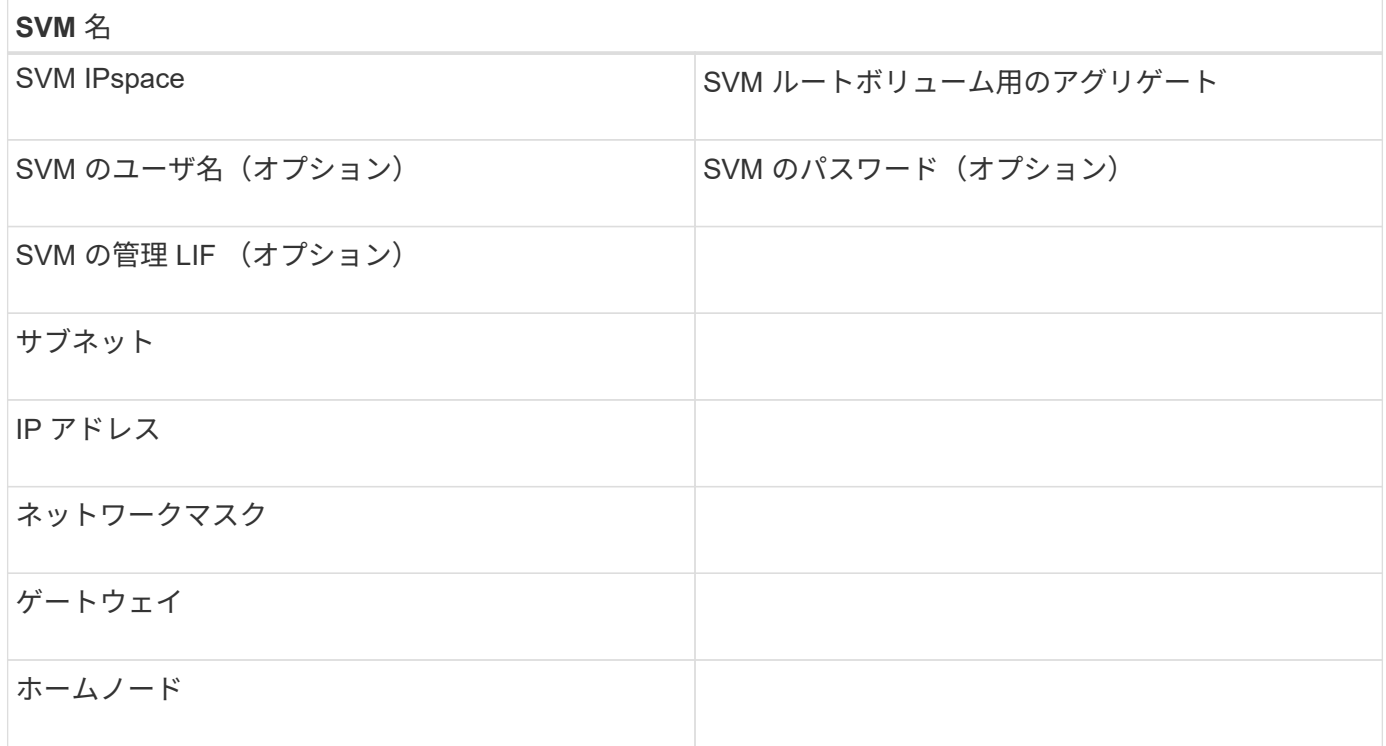

### <span id="page-6-0"></span>**HBA** ユーティリティを **HBA** ベンダーからインストール

HBA ユーティリティを使用して、各 FC ポートの World Wide Port Name ( WWPN ) を確認することができます。このユーティリティは、 FC の問題のトラブルシューティ ングにも役立ちます。

このタスクについて

各 HBA ベンダーが自社の FC HBA 用 HBA ユーティリティを提供しています。ホストのオペレーティングシ ステムと CPU に対応した正しいバージョンをダウンロードする必要があります。

次に、 HBA ユーティリティの一部を示します。

- Emulex HBA Manager 。以前は OneCommand Manager と呼ばれていました
- QLogic HBA 用の QLogic QConvergeConsole

手順

1. HBA ベンダーの Web サイトから該当するユーティリティをダウンロードします。

2. インストールプログラムを実行し、プロンプトに従ってインストールを完了します。

["Broadcom](https://www.broadcom.com/support/download-search?tab=search) [\(](https://www.broadcom.com/support/download-search?tab=search) [Emulex](https://www.broadcom.com/support/download-search?tab=search) [\)サポートドキュメントおよびダウンロード](https://www.broadcom.com/support/download-search?tab=search)["](https://www.broadcom.com/support/download-search?tab=search)

["Emulex HBA Manager](https://www.broadcom.com/products/storage/fibre-channel-host-bus-adapters/emulex-hba-manager) [の略](https://www.broadcom.com/products/storage/fibre-channel-host-bus-adapters/emulex-hba-manager)["](https://www.broadcom.com/products/storage/fibre-channel-host-bus-adapters/emulex-hba-manager)

["QLogic](http://driverdownloads.qlogic.com/QLogicDriverDownloads_UI/OEM_Product_List.aspx?oemid=372) [:ネットアップのダウンロード](http://driverdownloads.qlogic.com/QLogicDriverDownloads_UI/OEM_Product_List.aspx?oemid=372)["](http://driverdownloads.qlogic.com/QLogicDriverDownloads_UI/OEM_Product_List.aspx?oemid=372)

# <span id="page-7-0"></span>**HBA** のドライバ、ファームウェア、 **BIOS** を更新

Linux ホストの FC ホストバスアダプタ( HBA )でサポート対象外のバージョンのドラ イバ、ファームウェア、 BIOS が実行されている場合は、更新する必要があります。

作業を開始する前に

構成に対してサポートされているドライバ、ファームウェア、 BIOS のバージョンを Interoperability Matrix ツ ールで確認しておく必要があります。

["NetApp Interoperability Matrix Tool](https://mysupport.netapp.com/matrix) [で確認できます](https://mysupport.netapp.com/matrix)["](https://mysupport.netapp.com/matrix)

このタスクについて

ドライバ、ファームウェア、 BIOS 、 HBA ユーティリティは HBA ベンダーから提供されます。

手順

- 1. HBA ベンダーの HBA ユーティリティを使用して、インストールされている HBA のドライバ、ファーム ウェア、 BIOS のバージョンを確認します。
- 2. 必要に応じて、 HBA ベンダーのサポートサイトから新しいドライバ、ファームウェア、 BIOS をダウン ロードしてインストールします。

インストール手順と必要なインストールユーティリティは、ダウンロードファイルに含まれています。

## <span id="page-7-1"></span>**Linux Unified Host Utilities** をインストールし、 **I/O** パフォー マンスを最適化

Linux Unified Host Utilitiesソフトウェアには、 sanlun ユーティリティ。NetApp LUNレ ポートツールで、ストレージクラスタノードおよびLinuxホスト上のHost Bus Adapter (HBA;ホストバスアダプタ)に関する情報を表示できます。ネットアップストレージ のパフォーマンスを最適化するには、さらに、 Linux ホストで正しいサーバプロファイ ルを有効にする必要があります。

作業を開始する前に

Interoperability Matrix を使用して、構成に対してサポートされている Linux Unified Host Utilities のバージョン を確認しておく必要があります。また、 tuned パッケージ。Linux OSディストリビューションに含まれてお り、 tuned-adm コマンド。ホストでサーバプロファイルを設定するために使用します。

手順

1. NetApp Support Siteからサポートされているバージョンの Linux Unified Host Utilities をダウンロードしま す。

["](http://mysupport.netapp.com/NOW/cgi-bin/software)[ネットアップのダウンロード:ソフトウェア](http://mysupport.netapp.com/NOW/cgi-bin/software)["](http://mysupport.netapp.com/NOW/cgi-bin/software)

- 2. インストールマニュアルの手順に従って、 Linux Unified Host Utilities ソフトウェアをインストールしま す。
- 3. 状況に応じて tuned パッケージがインストールされていません。次のコマンドを入力します。yum install tuned
- 4. 物理ホストの場合は、 enterprise-storage プロファイル: tuned-adm profile enterprisestorage
- 5. 仮想ホストの場合は、 virtual-guest プロファイル: tuned-adm profile virtual-guest

["Linux Unified Host Utilities 7.1](https://library.netapp.com/ecm/ecm_download_file/ECMLP2547936) [のインストール](https://library.netapp.com/ecm/ecm_download_file/ECMLP2547936)["](https://library.netapp.com/ecm/ecm_download_file/ECMLP2547936)

# <span id="page-8-0"></span>各ホスト **FC** ポートの **WWPN** を記録します

World Wide Port Name (WWPN) は、 FC スイッチのゾーニングと、ホストから LUN にアクセスできる igroup の作成に必要です。

作業を開始する前に

ホストの HBA に対応するベンダーの HBA ユーティリティをインストールし、構成に対してサポートされて いるバージョンのドライバ、ファームウェア、 BIOS が HBA で実行されていることを確認しておく必要があ ります。

このタスクについて

すべての設定で WWPN が使用されます。World Wide Node Name ( WWNN )は記録する必要はありませ ん。

手順

1. 使用している FC HBA タイプに対応した HBA ユーティリティを実行します。

- 2. HBAを選択します。
- 3. 各ポートの WWPN を記録します。

次の例は、以前は OneCommand Manager と呼ばれていた Emulex HBA Manager を示しています。

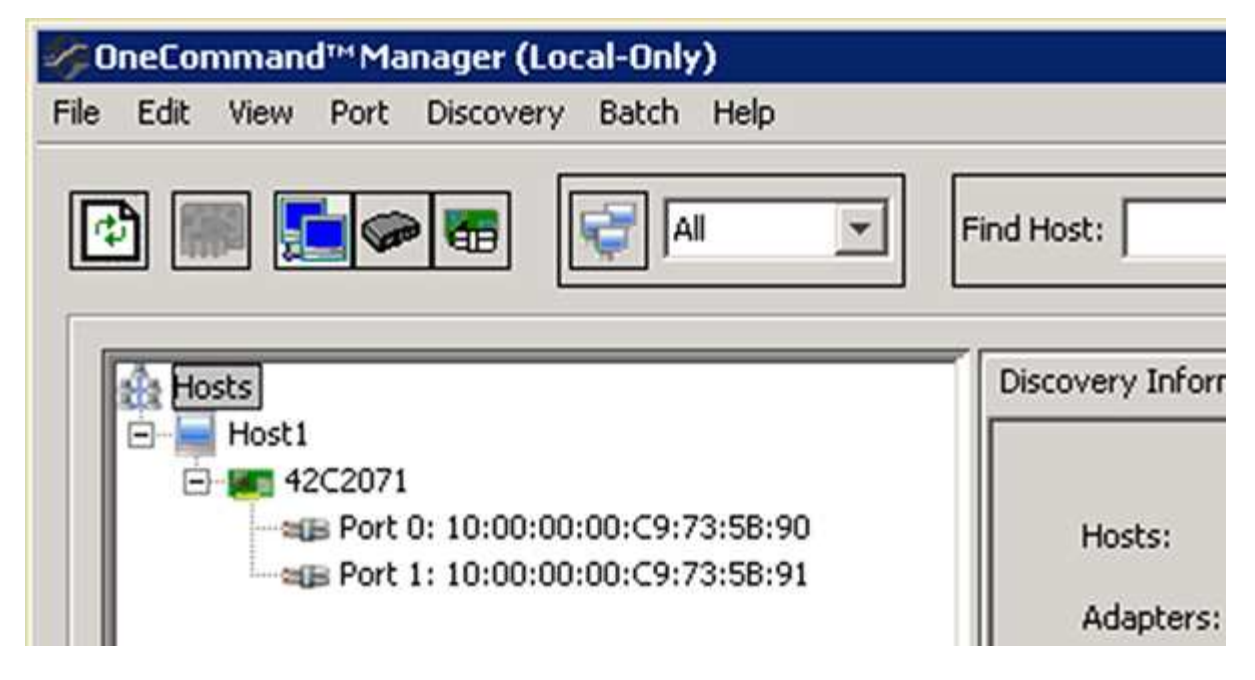

QLogic QConvergeConsole などの他のユーティリティでも、同様の情報を確認できます。

4. ホストの各 FC HBA について、同じ手順を繰り返します。

Linuxでは、次のコマンドを実行してWWPNを取得することもできます。 sanlun ユーティリティ。 次の例は、の出力を示しています。 sanlun コマンドを実行します

```
# sanlun fcp show adapter -v
adapter name: host0
**WWPN: 10000000c9813a14**
WWNN: 20000000c9813a14
driver name: lpfc
model: LPe12002-M8
model description: Emulex LPe12002-M8 8Gb 2-port PCIe Fibre Channel
Adapter
serial number: VM84364896
hardware version: 31004549
driver version: 8.3.7.34.3p; HBAAPI(I) v2.3.b, 07-12-10
firmware version: 2.01A12 (U3D2.01A12)
Number of ports: 1
port type: Fabric
port state: Operational
supported speed: 2 GBit/sec, 4 GBit/sec, 8 GBit/sec
negotiated speed: 8 GBit/sec
OS device name: /sys/class/scsi host/host0
adapter name: host5
**WWPN: 10000000c9813a15**
WWNN: 20000000c9813a15
driver name: lpfc
model: LPe12002-M8
model description: Emulex LPe12002-M8 8Gb 2-port PCIe Fibre Channel
Adapter
serial number: VM84364896
hardware version: 31004549
driver version: 8.3.7.34.3p; HBAAPI(I) v2.3.b, 07-12-10
firmware version: 2.01A12 (U3D2.01A12)
Number of ports: 1
port type: Fabric
port state: Operational
supported speed: 2 GBit/sec, 4 GBit/sec, 8 GBit/sec
negotiated speed: 8 GBit/sec
OS device name: /sys/class/scsi host/host5
```
# <span id="page-10-0"></span>**DM-Multipath** を設定します

DM-Multipath は、 Linux ホストとストレージクラスタの間の複数のパスを管理しま す。Linux ホストから SCSI デバイスとして認識される LUN で DM-Multipath を設定する と、パスやコンポーネントで障害が発生した場合でも Linux ホストからストレージクラ スタの LUN にアクセスできるようになります。

### 作業を開始する前に

必要な DM-Multipath のバージョンを Interoperability Matrix Tool で確認しておく必要があります。

["NetApp Interoperability Matrix Tool](https://mysupport.netapp.com/matrix) [で確認できます](https://mysupport.netapp.com/matrix)["](https://mysupport.netapp.com/matrix)

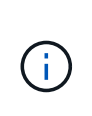

推奨されるアプローチは、各ファブリックまたはイーサネットネットワークへのパスをノード ごとに 2 つずつ設定することです。これにより、パスで障害が発生したときにノードがパート ナーに切り替わらなくなります。Windows ベースのオペレーティングシステムでは、物理ポー トにリンクアグリゲーション( LAG )を使用することは推奨されません。

手順

1. を編集します /etc/multipath.conf ファイルは次のとおりです。

a. 除外する(ブラックリストに登録する)ネットアップ以外の SCSI デバイスがあるかどうかを確認し ます。

これらのデバイスは、 sanlun lun show コマンドを実行します

▪ 除外するネットアップ以外のSCSIデバイスがある場合は、のblacklistセクションにデバイス のWorld Wide Identifier(WWID)を入力します。 multipath.conf ファイル。

ネットアップ以外のSCSIデバイスのWWIDを表示するには、除外するデバイスで次のコマンドを 入力します。 SCSI device name は、次のデバイスを指定します。

/lib/udev/scsi\_id -gud /dev/SCSI\_device\_name

例えば、 /dev/sda は除外するネットアップ以外のSCSIデバイスです。次のように入力します。

/lib/udev/scsi\_id -gud /dev/sda

デバイスのWWIDが表示されます。このWWIDは、 multipath.conf ファイル。

次の例では、 multipath.conf ファイル、ネットアップ以外のSCSIデバイス(WWID) 3600508e000000000753250f933cc4606 除外:

```
blacklist {
              **wwid 3600508e000000000753250f933cc4606**
              devnode "^(ram|raw|loop|fd|md|dm-|sr|scd|st)[0-9]*"
              devnode "^hd[a-z]"
              devnode "^cciss.*"
}
```
+

◦ <sup>除</sup>外するデバイスがない場合は、 multipath.conf ファイル。

a. ブートローダーのカーネル行の末尾に次の文字列を追加して、ネットアップ推奨のDM-Multipath設 定を有効にします。

rdloaddriver=scsi\_dh\_alua

2. DM-Multipathデーモンを開始します。

/etc/init.d/multipathd start

3. マルチパスサービスをブートシーケンスに追加して、マルチパスデーモンがシステムのブート時に常に開 始されるようにします。

chkconfig multipathd on

- 4. Linux ホストをリブートします。
- 5. を確認します rdloaddriver の実行時に設定が出力に表示される cat /proc/cmdline。
	- 。 rdloaddriver 設定は、カーネルに渡されるいくつかのブートオプションの1つとして表示されます。

# cat /proc/cmdline ro root=/dev/mapper/vg\_ibmx3650210104-lv\_root rd\_NO\_LUKS LANG=en\_US.UTF-8 rd NO\_MD rd LVM\_LV=vg\_ibmx3650210104/lv\_root SYSFONT=latarcyrheb-sun16 rd\_LVM\_LV=vg\_ibmx3650210104/lv\_swap crashkernel=129M@0M KEYBOARDTYPE=pc KEYTABLE=us rd NO DM rhgb quiet \*\*rdloaddriver=scsi dh alua\*\*

## <span id="page-12-0"></span>アグリゲートを作成する

既存のアグリゲートを使用しない場合は、プロビジョニングするボリュームに物理スト レージを提供するアグリゲートを新規に作成します。

手順

- 1. URLを入力 https://IP-address-of-cluster-management-LIF Webブラウザで、クラスタ管理者 のクレデンシャルを使用してSystem Managerにログインします。
- 2. [\* Aggregate] ウィンドウに移動します。
- 3. 「 \* Create. \* 」を選択します
- 4. 画面の指示に従って、デフォルトの RAID-DP 構成を使用してアグリゲートを作成し、 \* Create \* を選択 します。

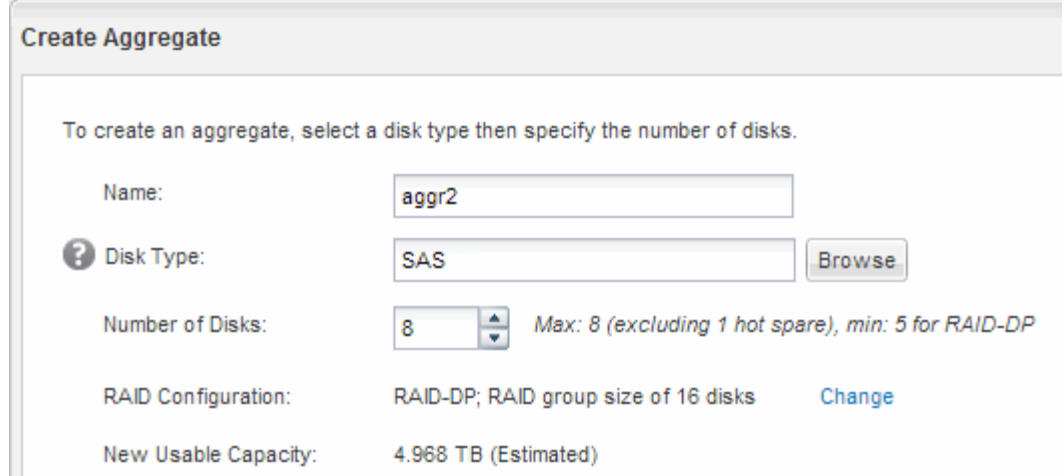

### 結果

指定した構成でアグリゲートが作成され、アグリゲートウィンドウのアグリゲートのリストに追加されます。

# <span id="page-13-0"></span>ボリュームをプロビジョニングする場所を決定します

LUN を格納するボリュームをプロビジョニングする前に、そのボリュームを既存の Storage Virtual Machine ( SVM )に追加するか、そのボリューム用に新しい SVM を作 成するかを決める必要があります。既存の SVM に追加する場合は、 FC の設定も必要に なる可能性があります。

このタスクについて

既存の SVM ですでに必要なプロトコルが設定されていて、ホストからアクセスできる LIF がある場合は、既 存の SVM を使用すると簡単です。

データまたは管理をストレージクラスタの他のユーザから分離する場合は、新しい SVM を作成できます。プ ロトコルの区別だけで異なる SVM を使用してもメリットはありません。

### 手順

• すでに FC 用に設定されている SVM にボリュームをプロビジョニングする場合は、 FC サービスが実行 されていることを確認してから、 SVM に LUN を作成する必要があります。

["](#page-14-0)[既存の](#page-14-0) [SVM](#page-14-0) [での](#page-14-0) [FC](#page-14-0) [サービスの実行状況の確認](#page-14-0)["](#page-14-0)

### ["LUN](#page-14-1)[の作成](#page-14-1)["](#page-14-1)

• FC が有効になっているが設定はまだ完了していない既存の SVM にボリュームをプロビジョニングする場 合は、既存の SVM で iSCSI を設定します。

### ["](#page-15-0)[既存の](#page-15-0) [SVM](#page-15-0) [で](#page-15-0) [FC](#page-15-0) [を設定](#page-15-0)["](#page-15-0)

これは、別のプロトコルを設定する際にこの手順に従って SVM を作成していない場合に該当します。

• 新しい SVM にボリュームをプロビジョニングする場合は、 SVM を作成します。

<span id="page-14-0"></span>既存の **SVM** で **FC** サービスが実行されていることを確認する

既存の Storage Virtual Machine ( SVM )を使用する場合、 ONTAP System Manager を使用して、 SVM で FC サービスが実行されていることを確認する必要があります。ま た、 FC 論理インターフェイス( LIF )がすでに作成されていることも確認する必要が あります。

作業を開始する前に

新しい LUN を作成する既存の SVM を選択しておく必要があります。

手順

- 1. SVMs ウィンドウに移動します。
- 2. 必要な SVM を選択します。
- 3. SVM の設定 \* タブを選択します。
- 4. [\* Protocols] ペインで、 [**FC/FCoE**] を選択します。
- 5. FC サービスの実行状況を確認

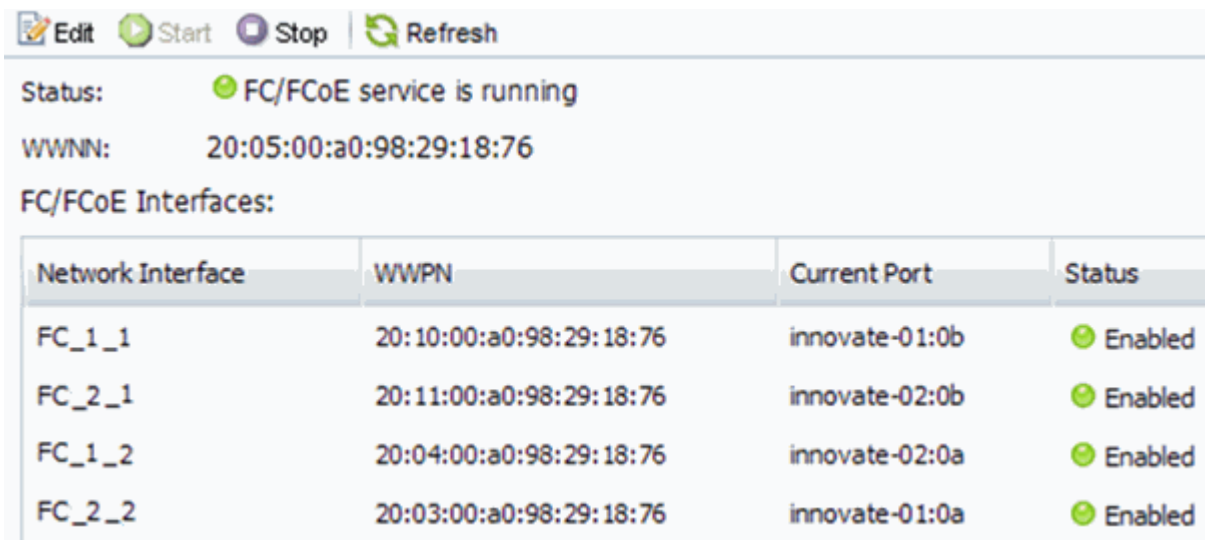

FC サービスが実行されていない場合は、 FC サービスを開始するか、新しい SVM を作成します。

6. ノードごとに少なくとも 2 つの FC LIF が表示されていることを確認します。

ノードあたりの FC LIF の数が 2 つより少ない場合は、 SVM で FC の構成を更新するか、 FC 用に新しい SVM を作成します。

### <span id="page-14-1"></span>**LUN**を作成する

LUN の作成には LUN 作成ウィザードを使用します。このウィザードでは、 igroup を作 成し、作成した igroup に LUN をマッピングします。これにより、指定したホストから LUN にアクセスできるようになります。

作業を開始する前に

- LUN を格納できるだけの十分な空きスペースがあるアグリゲートが必要です。
- Storage Virtual Machine ( SVM )で FC プロトコルを有効にし、適切な論理インターフェイス ( LIF ) を作成しておく必要があります。
- ホストの FC ポートの Worldwide Port Name ( WWPN ;ワールドワイドポート名)を記録しておく必要 があります。

このタスクについて

組織の命名規則がある場合は、その規則に合わせて LUN やボリュームなどの名前を使用する必要がありま す。命名規則がない場合は、デフォルトの名前をそのまま使用してください。

手順

- 1. [\*LUNs] ウィンドウに移動します
- 2. 「 \* Create. \* 」を選択します
- 3. LUN を作成する SVM を参照して選択します。

LUN 作成ウィザードが表示されます。

4. [\* 一般プロパティ **]** ページで、 **Linux** ホストで直接使用される **LUN** タイプ **\*Linux** を選択します。

[\* Thin Provisioned \* ] チェックボックスはオフのままにします。

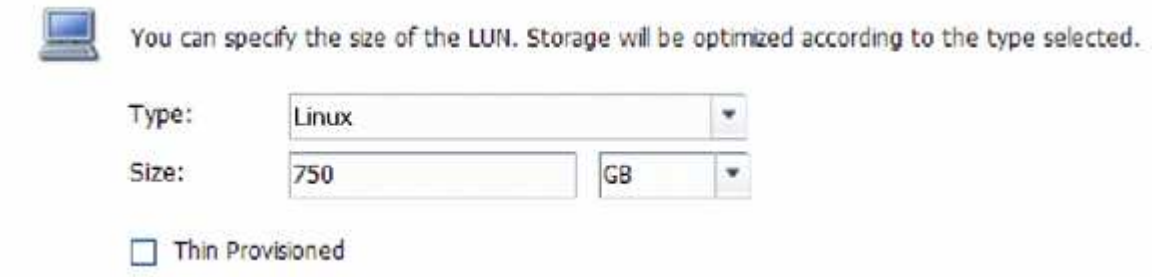

5. [\* LUN Container \* ( \* LUN コンテナ \* ) ] ページで、既存の FlexVol ボリュームを選択します。

ボリュームに十分なスペースがあることを確認する必要があります。既存のボリュームに十分なスペース がない場合は、新しいボリュームを作成できます。

- 6. イニシエータマッピング \* ページで、 \* イニシエータグループの追加 \* を選択し、 \* 一般 \* タブで必要な 情報を入力してから、 \* イニシエータ \* タブで、記録したホスト FC ポートのすべての WWPN を入力し ます。
- 7. 詳細を確認し、「 \* 完了 \* 」を選択してウィザードを完了します。

◦ 関連情報 \*

### ["](https://docs.netapp.com/us-en/ontap/system-admin/index.html)[システム管理](https://docs.netapp.com/us-en/ontap/system-admin/index.html)["](https://docs.netapp.com/us-en/ontap/system-admin/index.html)

### <span id="page-15-0"></span>既存の **SVM** で **FC** を設定

既存の Storage Virtual Machine ( SVM) で FC を設定し、 LUN とその格納先ボリュー ムを作成するまでを、 1 つのウィザードで実行することができます。FC プロトコルが

すでに有効になっているが、 SVM での設定はまだ完了していない必要があります。 この情報は、 FC をまだ設定していない SVM に複数のプロトコルを設定するケースを想 定しています。

作業を開始する前に

FC ファブリックを設定し、ファブリックに必要な物理ポートを接続しておく必要があります。

手順

- 1. SVMs ウィンドウに移動します。
- 2. 設定する SVM を選択します。
- 3. SVM \*\* の [Details] ペインで、プロトコルがイネーブルになっているが、完全には設定されていないこと を示すグレーの背景が表示されていることを確認します。

背景が緑の \* FC/FCoE \* と表示されている場合、 SVM はすでに設定されています。

**Details** NFS CIFS FC/FCoE ISCSI Protocols:

4. グレーの背景にある FC / FCoE \* プロトコル・リンクを選択します。

FC / FCoE プロトコルの設定ウィンドウが表示されます。

- 5. FC サービスと LIF を設定するには、 \* FC / FCoE プロトコルの設定 \* ページで次の手順を実行します。
	- a. Configure Data LIFs for FC \* チェックボックスをオンにします。
	- b. 入力するコマンド 2 [ノードあたりのLIF数]\*フィールドに入力します。

可用性を確保してデータ移動を可能にするために、ノードごとに 2 つの LIF が必要です。

c. [ 送信して閉じる ] を選択します。

#### **Configure FC/FCoE protocol**

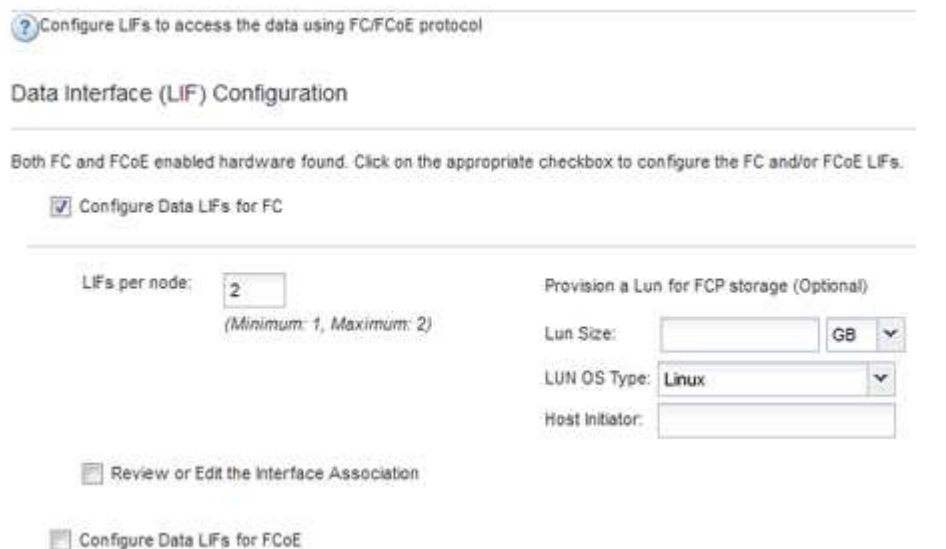

6. 「 \* Summary \* 」ページを確認し、 LIF 情報を記録して「 \* OK 」を選択します。

### <span id="page-17-0"></span>新しい**SVM**を作成

Storage Virtual Machine ( SVM ) はホストから LUN にアクセスする際の FC ターゲッ トを提供します。SVM を作成すると、論理インターフェイス(LIF)と LUN およびそ の格納先ボリュームも作成されます。SVM を作成すると、ユーザのデータ機能と管理機 能をクラスタ内の他のユーザと分離できます。

作業を開始する前に

• FC ファブリックを設定し、ファブリックに必要な物理ポートを接続しておく必要があります。

手順

- 1. SVMs ウィンドウに移動します。
- 2. 「 \* Create \* 」を選択します。
- 3. Storage Virtual Machine ( SVM )のセットアップ \* ウィンドウで、 SVM を作成します。

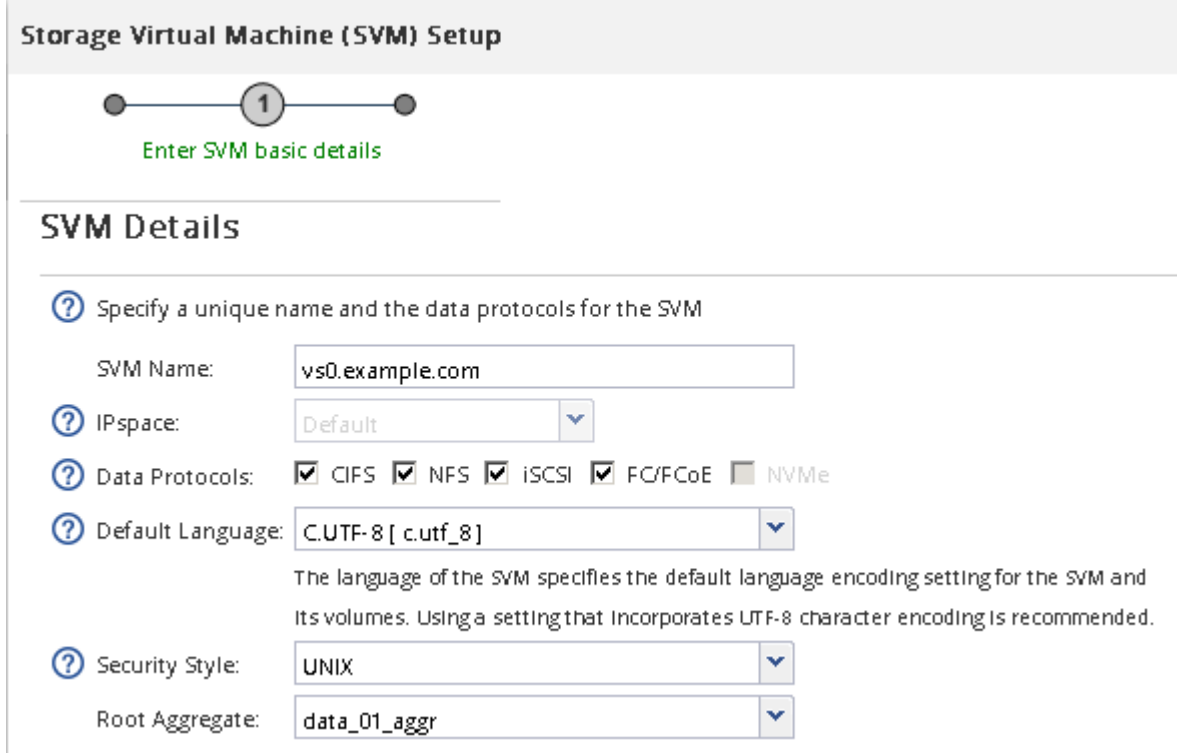

a. SVM に一意の名前を指定します。

完全修飾ドメイン名( FQDN )を使用するか、クラスタ内で名前が一意になるような命名規則に従っ て指定してください。

b. SVM を追加する IPspace を選択します。

クラスタで複数の IPspace が使用されない場合は「デフォルト」の IPspace が使用されます。

c. ボリュームのタイプはデフォルトのままにします。

SAN プロトコルでは FlexVol ボリュームのみがサポートされます。

d. すぐには設定しない場合でも、ライセンスがあり、 SVM で使用する可能性のあるプロトコルはすべ て選択します。

SVM の作成時に NFS と CIFS の両方を選択した場合、 2 つのプロトコルで同じ LIF を共有すること ができます。あとで追加した場合、これらのプロトコルで LIF を共有することはできません。

選択したプロトコルに CIFS が含まれている場合、セキュリティ形式は NTFS に設定されます。それ 以外の場合は、 UNIX に設定されます。

- e. 言語設定はデフォルトの C.UTF-8 のままにします。
- f. SVM ルートボリュームを格納するルートアグリゲートを選択します。

データボリュームのアグリゲートは、これとは別にあとで選択します。

g. [ 送信して続行 ] を選択します。

SVM が作成されます。プロトコルの設定はまだ完了していません。

- 4. CIFS または NFS を有効にしたために「 CIFS / NFS プロトコルの設定」ページが表示された場合は、「 \* スキップ」を選択し、 CIFS または NFS をあとで設定してください。
- 5. iSCSI を有効にしたために iSCSI プロトコルの設定 \* ページが表示された場合は、 \* スキップ \* を選択し てから iSCSI をあとで設定してください。
- 6. FC サービスを設定し、 \* FC / FCoE プロトコルの設定 \* ページから LIF 、および LUN とその格納先ボリ ュームを作成します。
	- a. Configure Data LIFs for FC \* チェックボックスをオンにします。
	- b. 入力するコマンド **2** [ノードあたりのLIF数]\*フィールドに入力します。

可用性を確保してデータ移動を可能にするために、ノードごとに 2 つの LIF が必要です。

c. [FCP ストレージ用の LUN のプロビジョニング \* ] 領域で、ホストイニシエータの LUN サイズ、ホス トタイプ、 WWPN を入力します。

d. [ 送信して続行 ] を選択します。

#### Configure FC/FCoE protocol

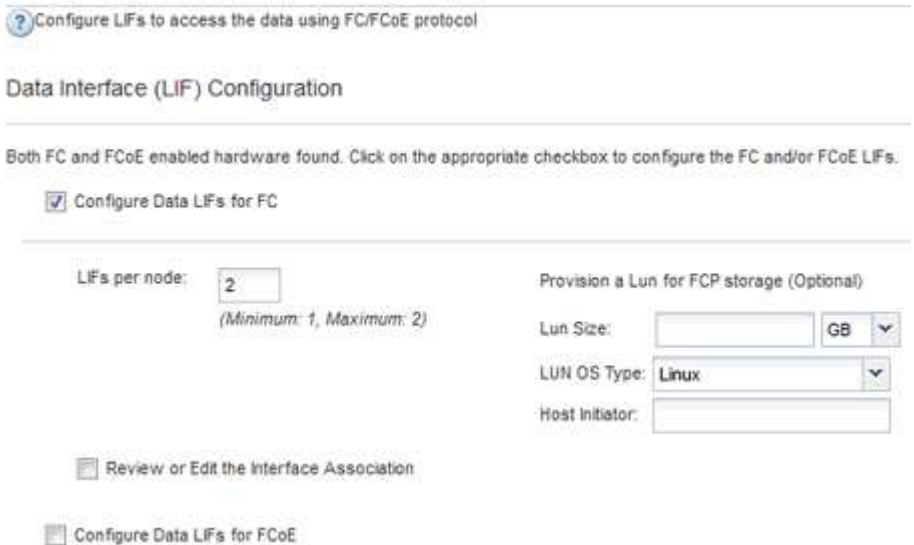

- 7. 「 \* SVM 管理」というメッセージが表示されたら、この SVM に対して別の管理者を設定するか、設定を 延期します。
	- [\* Skip] を選択し、必要に応じて後で管理者を設定します。
	- 必要な情報を入力し、「 \* Submit & Continue \* 」を選択します。
- 8. 「 \* Summary \* 」ページを確認し、 LIF 情報を記録して「 \* OK 」を選択します。

### <span id="page-19-0"></span>ホストと **LIF WWPN** で **FC** スイッチをゾーニング

FC スイッチをゾーニングすることで、ホストをストレージに接続し、パスの数を制限す ることができます。スイッチのゾーニングはスイッチの管理インターフェイスで設定し ます。

作業を開始する前に

- スイッチの管理者クレデンシャルが必要です。
- •ホストの各イニシエータポートの WWPN と、 LUN を作成した Storage Virtual Machine ( SVM )の各 FC LIF の WWPN を確認しておく必要があります。

このタスクについて

スイッチのゾーニングの詳細については、スイッチベンダーのマニュアルを参照してください。

ゾーンは、物理ポートではなく WWPN に基づいて作成する必要があります。各イニシエータポートを別々の ゾーンに配置し、各イニシエータに対応するターゲットポートをすべて配置する必要があります。

ホストから LUN へのパスの数を制限するために、 LUN は igroup の一部のイニシエータにマッピングされま す。

- ONTAP では、デフォルトで選択的 LUN マップを使用して、 LUN を所有するノードとその HA パートナ ーのパス経由でのみ LUN にアクセスできるようにします。
- LUN がクラスタ内の別のノードに移動された場合でも LUN を使用できるように、すべてのノードですべ ての FC LIF をゾーニングする必要があります。
- ボリュームまたは LUN を移動する場合は、移動する前に選択的 LUN マップのレポートノードリストを変 更する必要があります。

次の図では、ホストを 4 ノードクラスタに接続しています。ゾーンは 2 つあり、 1 つは実線、もう 1 つは点 線で示されます。各ゾーンには、ホストのイニシエータが 1 つと各ストレージノードの LIF が 1 つずつ含ま れています。

ストレージノードの物理 FC ポートの WWPN ではなく、ターゲット LIF の WWPN を使用する必要がありま す。LIFのWWPNがすべて範囲に含まれている 2x:xx:00:a0:98:xx:xx:xx、ここで x は任意の16進数で す。物理ポートのWWPNがすべて範囲に含まれている 50:0a:09:8x:xx:xx:xx:xx。

手順

- 1. FC スイッチの管理プログラムにログインし、ゾーニング設定のオプションを選択します。
- 2. 新しいゾーンを作成し、 1 つ目のイニシエータおよびそのイニシエータと同じ FC スイッチに接続するす べての FC LIF を含めます。

3. ホストの FC イニシエータごとにゾーンを作成します。

4. ゾーンを保存し、新しいゾーニング設定をアクティブ化します。

# <span id="page-20-0"></span>新しい **SCSI** デバイス( **LUN** )とマルチパスデバイスを検出

ストレージクラスタの LUN は、 Linux ホストでは SCSI デバイスとして認識されます。 これは、新しいデバイスに DM-Multipath によって集約される I/O パスで、マルチパスデ バイスと呼ばれます。システムに追加した新しい SCSI デバイス (LUN) は、ホストで 自動的には検出されません。これらを検出するには、手動で再スキャンする必要があり ます。

作業を開始する前に

のコピーが必要です。 rescan スクリプト。 sg3\_utils Linux OSディストリビューションの一部であるパ ッケージ。

手順

- 1. 新しいSCSIデバイス(LUN)を検出し、LUNに対応するマルチパスデバイスを作成します。 /usr/bin/rescan-scsi-bus.sh
- 2. DM-Multipathの設定を確認します。

multipath -ll

次のような出力が表示され、各 NetApp LUN の推奨設定が示されます。

```
3600a0980324666546e2b443251655177 dm-2 NETAPP,LUN C-Mode
size=10G features='4 queue if no path pg_init_retries 50
retain attached hw handle' hwhandler='1 alua' wp=rw
|-+- policy='round-robin 0' prio=50 status=active
| |- 0:0:1:0 sdb 8:16 active ready running
| |- 0:0:0:0 sda 8:0 active ready running
| |- 1:0:0:0 sde 8:64 active ready running
| `- 1:0:1:0 sdf 8:80 active ready running
`-+- policy='round-robin 0' prio=10 status=enabled
   |- 0:0:3:0 sdd 8:48 active ready running
    |- 1:0:3:0 sdh 8:112 active ready running
    |- 0:0:2:0 sdc 8:32 active ready running
    `- 1:0:2:0 sdg 8:96 active ready running
```
### <span id="page-20-1"></span>マルチパスデバイスで論理ボリュームを設定し、ファイルシス テムを作成

Linux ホストから新しい SCSI デバイス (LUN) に最初にアクセスした時点では、パー ティションやファイルシステムはありません。パーティショニングされたマルチパスデ

バイスを使用する場合は、最初に基盤となる SCSI デバイスをパーティショニングす る必要があります。また、マルチパスデバイスに論理ボリュームを作成したり、必要に 応じてファイルシステムを作成したりすることもできます。

作業を開始する前に

SCSI デバイスと対応するマルチパスデバイスが Linux ホストで検出されている必要があります。

このタスクについて

最小限の設定として、 SCSI デバイスで DM-Multipath が設定されている必要があります。DM-Multipath 以外 の設定は任意です。以下の手順は、パーティショニング、マルチパスデバイスでの論理ボリュームの設定、フ ァイルシステムの作成など、追加の設定を行う場合の一般的なガイドラインです。Linux コマンドの詳細につ いては、 Red Hat Enterprise Linux のドキュメントとマニュアルページを参照してください。

手順

- 1. パーティショニングされたマルチパスデバイスを使用するには、最初に fdisk または parted ユーティ リティ。
- 2. を使用して対応するマルチパスパーティションを作成する kpartx ユーティリティ。
- 3. 論理ボリュームマネージャ ( LVM ) のコマンドを使用して、対応するマルチパスデバイスに論理ボリュ ームを作成します。
- 4. を使用して、論理ボリュームまたはマルチパスデバイスにext4やXFSなどのファイルシステムを作成しま す。 mkfs ユーティリティ。

### <span id="page-21-0"></span>ホストによるマルチパスデバイスに対する読み取りと書き込み を確認

マルチパスデバイスを使用する前に、ホストがマルチパスデバイスのデータを読み取り および書き込みできることを確認する必要があります。

作業を開始する前に

アクセスするストレージクラスタノードの Linux ホストで DM-Multipath が設定されている必要があります。

このタスクについて

マルチパスデバイスの対応するストレージクラスタノードがパートナーノードにフェイルオーバーできるよう に設定されている場合、ノードのフェイルオーバー時にデータを読み取れることを確認する必要があります。 この検証は本番環境のストレージクラスタでは実行できない場合があります。

#### 手順

1. 指定したマルチパスデバイスでいくつかのI/Oを実行します。

dd if=/dev/zero of=<multipath\_device\_name\>

2. 統計情報を更新する秒数を指定して、マルチパスデバイスでI/Oが実行されていることを確認します(この 例では2秒に設定しています)。

iostat 2

マルチパスデバイスで I/O が実行されている場合、さまざまな I/O カウンタの出力が動的に変化し、マル

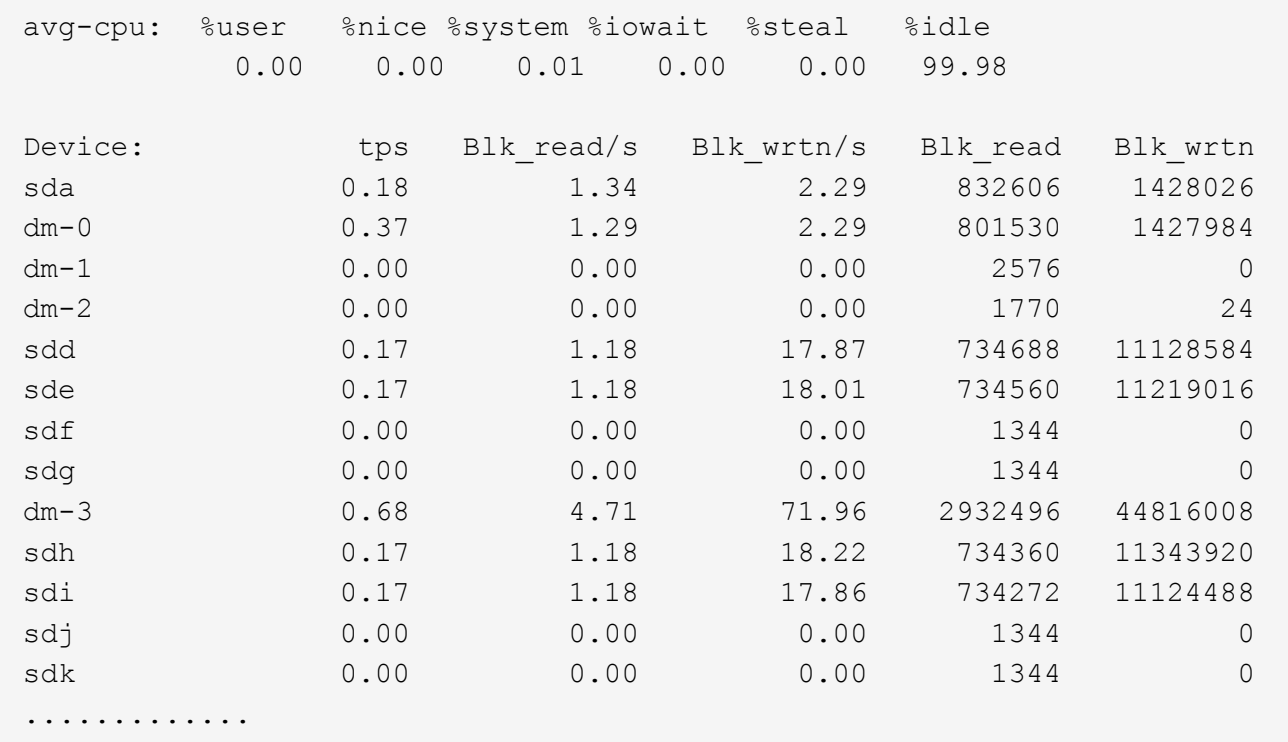

チパスデバイスで I/O が正常に実行されていることがわかります。

3. 可能であれば、 takeover ストレージクラスタノードで次のコマンドを実行します。

storage failover takeover -ofnode <node name\>

- 4. を再実行して、マルチパスデバイスでI/Oが引き続き実行されていることを確認します。iostat コマンド を実行します
- 5. を実行します giveback ストレージクラスタノードで次のコマンドを実行します。

storage failover giveback -ofnode <node name\>

6. チェックしてください iostat I/Oが引き続き実行されていることを確認するための出力。

### 次に何をするか

テストに失敗した場合は、 FC サービスが実行されていることを確認し、 DM-Multipath の設定とマルチパス デバイスへの FC パスをもう一度確認してください。

Copyright © 2024 NetApp, Inc. All Rights Reserved. Printed in the U.S.このドキュメントは著作権によって保 護されています。著作権所有者の書面による事前承諾がある場合を除き、画像媒体、電子媒体、および写真複 写、記録媒体、テープ媒体、電子検索システムへの組み込みを含む機械媒体など、いかなる形式および方法に よる複製も禁止します。

ネットアップの著作物から派生したソフトウェアは、次に示す使用許諾条項および免責条項の対象となりま す。

このソフトウェアは、ネットアップによって「現状のまま」提供されています。ネットアップは明示的な保 証、または商品性および特定目的に対する適合性の暗示的保証を含み、かつこれに限定されないいかなる暗示 的な保証も行いません。ネットアップは、代替品または代替サービスの調達、使用不能、データ損失、利益損 失、業務中断を含み、かつこれに限定されない、このソフトウェアの使用により生じたすべての直接的損害、 間接的損害、偶発的損害、特別損害、懲罰的損害、必然的損害の発生に対して、損失の発生の可能性が通知さ れていたとしても、その発生理由、根拠とする責任論、契約の有無、厳格責任、不法行為(過失またはそうで ない場合を含む)にかかわらず、一切の責任を負いません。

ネットアップは、ここに記載されているすべての製品に対する変更を随時、予告なく行う権利を保有します。 ネットアップによる明示的な書面による合意がある場合を除き、ここに記載されている製品の使用により生じ る責任および義務に対して、ネットアップは責任を負いません。この製品の使用または購入は、ネットアップ の特許権、商標権、または他の知的所有権に基づくライセンスの供与とはみなされません。

このマニュアルに記載されている製品は、1つ以上の米国特許、その他の国の特許、および出願中の特許によ って保護されている場合があります。

権利の制限について:政府による使用、複製、開示は、DFARS 252.227-7013(2014年2月)およびFAR 5252.227-19(2007年12月)のRights in Technical Data -Noncommercial Items(技術データ - 非商用品目に関 する諸権利)条項の(b)(3)項、に規定された制限が適用されます。

本書に含まれるデータは商用製品および / または商用サービス(FAR 2.101の定義に基づく)に関係し、デー タの所有権はNetApp, Inc.にあります。本契約に基づき提供されるすべてのネットアップの技術データおよび コンピュータ ソフトウェアは、商用目的であり、私費のみで開発されたものです。米国政府は本データに対 し、非独占的かつ移転およびサブライセンス不可で、全世界を対象とする取り消し不能の制限付き使用権を有 し、本データの提供の根拠となった米国政府契約に関連し、当該契約の裏付けとする場合にのみ本データを使 用できます。前述の場合を除き、NetApp, Inc.の書面による許可を事前に得ることなく、本データを使用、開 示、転載、改変するほか、上演または展示することはできません。国防総省にかかる米国政府のデータ使用権 については、DFARS 252.227-7015(b)項(2014年2月)で定められた権利のみが認められます。

#### 商標に関する情報

NetApp、NetAppのロゴ、<http://www.netapp.com/TM>に記載されているマークは、NetApp, Inc.の商標です。そ の他の会社名と製品名は、それを所有する各社の商標である場合があります。